#### **UNITED STATES DEPARTMENT OF AGRICULTURE**

Farm Service Agency Washington, DC 20250

**For:** Peanut State and County Offices, Peanut CMA's, and DMA's

#### **Instructions for Using Peanut Electronic Warehouse Receipts (EWR's)**

**Approved by:** Deputy Administrator, Farm Programs

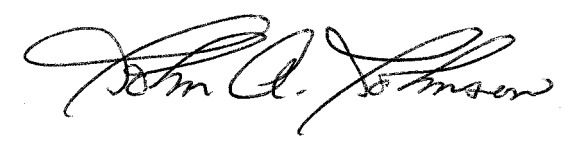

#### **1 Overview**

#### **A Background**

Peanut EWR's have been successfully used to process price support benefits since the 2003 crop year, as follows:

- producers requesting loans or LDP's provide FSA Service Centers with EWR numbers that go with the loan or LDP request
- using the PC Peanut EWR System, County Offices request EWR data from the Provider to complete the producer's loan or LDP in APSS.

For the 2008 crop year:

- peanut EWR's shall continue to be issued by warehouses through a single peanut EWR Provider, EWR, Inc.
- County Offices shall use the existing PC Peanut EWR System, which is the same as the 2007 crop year software, to handle peanut EWR for price support benefits.

#### **B Purpose**

This notice provides FSA Service Centers with updated instructions for processing EWR's for peanuts for the 2008 crop year.

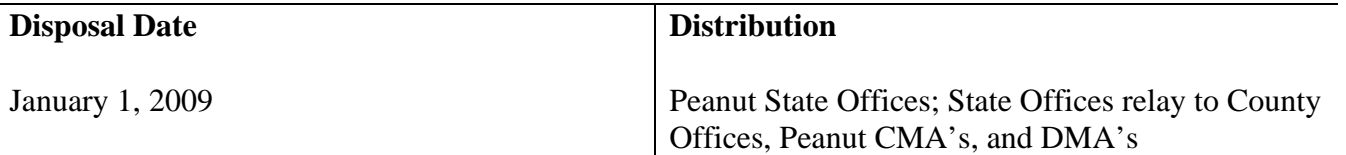

### **2 Using the PC Peanut EWR System**

#### **A Accessing the PC Peanut EWR Software**

After installing PC Peanut EWR Software, access the peanut EWR application from the Start Menu.

#### **B Login/Setup Menu**

The following options are provided on Peanut EWR System Login/Setup Menu 000.

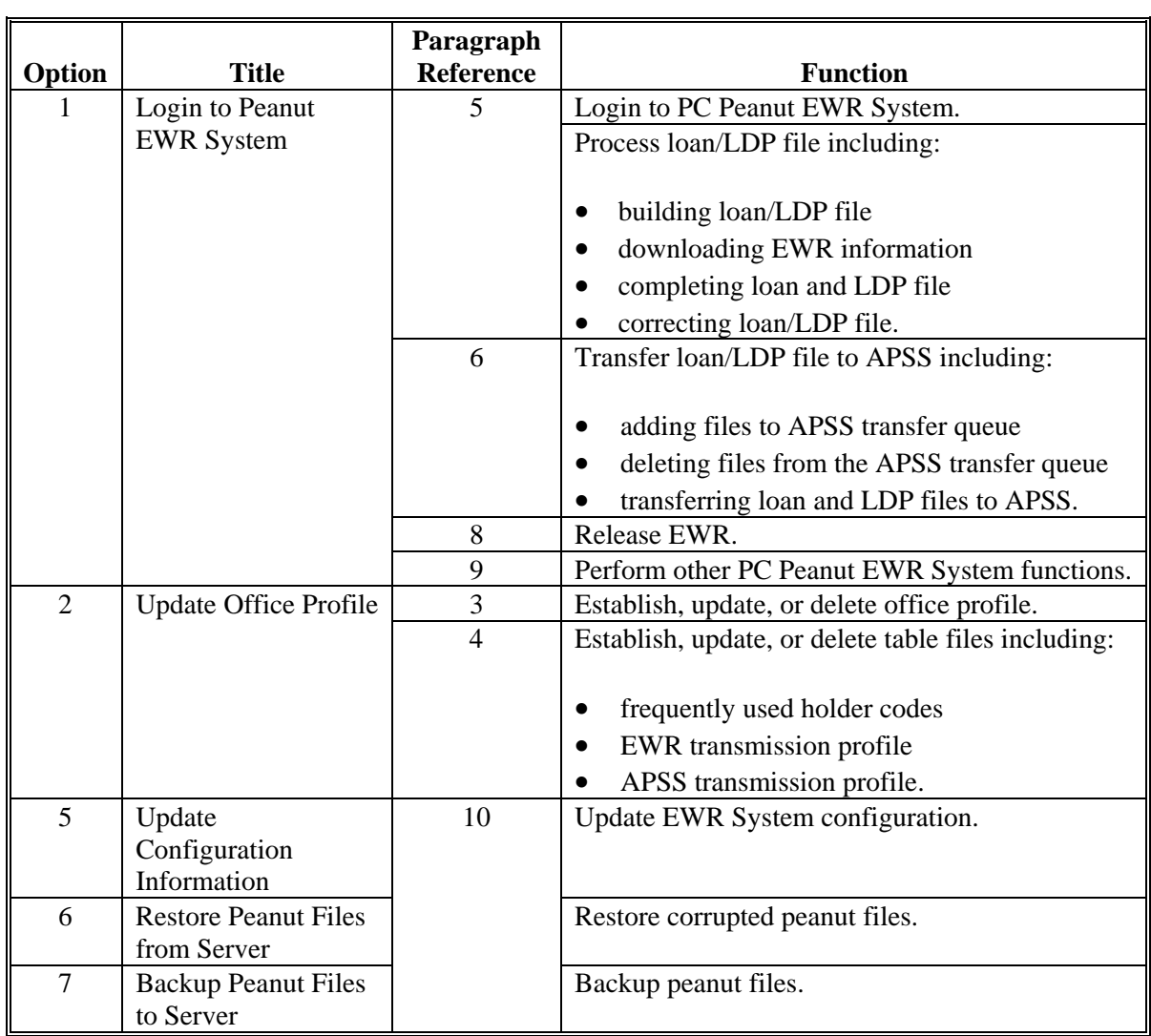

#### **3 Office Profiles**

#### **A Establishing Office Profile**

County Offices shall set their profiles from Menu 000. ENTER "**2**", "**Update Office Profile before Using the Peanut PC EWR System**".

Establish an office profile for each:

- County Office processing peanut loans and LDP's for more than 1 county
- peanut CMA, if applicable
- peanut DMA, if applicable.

Use the same option to:

- add County Office, CMA, or DMA profiles
- update existing profiles
- delete office profiles.

County Offices using 2 PC's to process EWR's for the same County Office, CMA, or DMA **must**:

- establish the office profile in second PC according to this subparagraph
- enter file sequence numbers (FSN's) in second PC according to subparagraph B, step 3.

## **3 Office Profiles (Continued)**

### **B Entering Office Profile Data**

Complete the office profile information for each County Office maintained in the system according to the following.

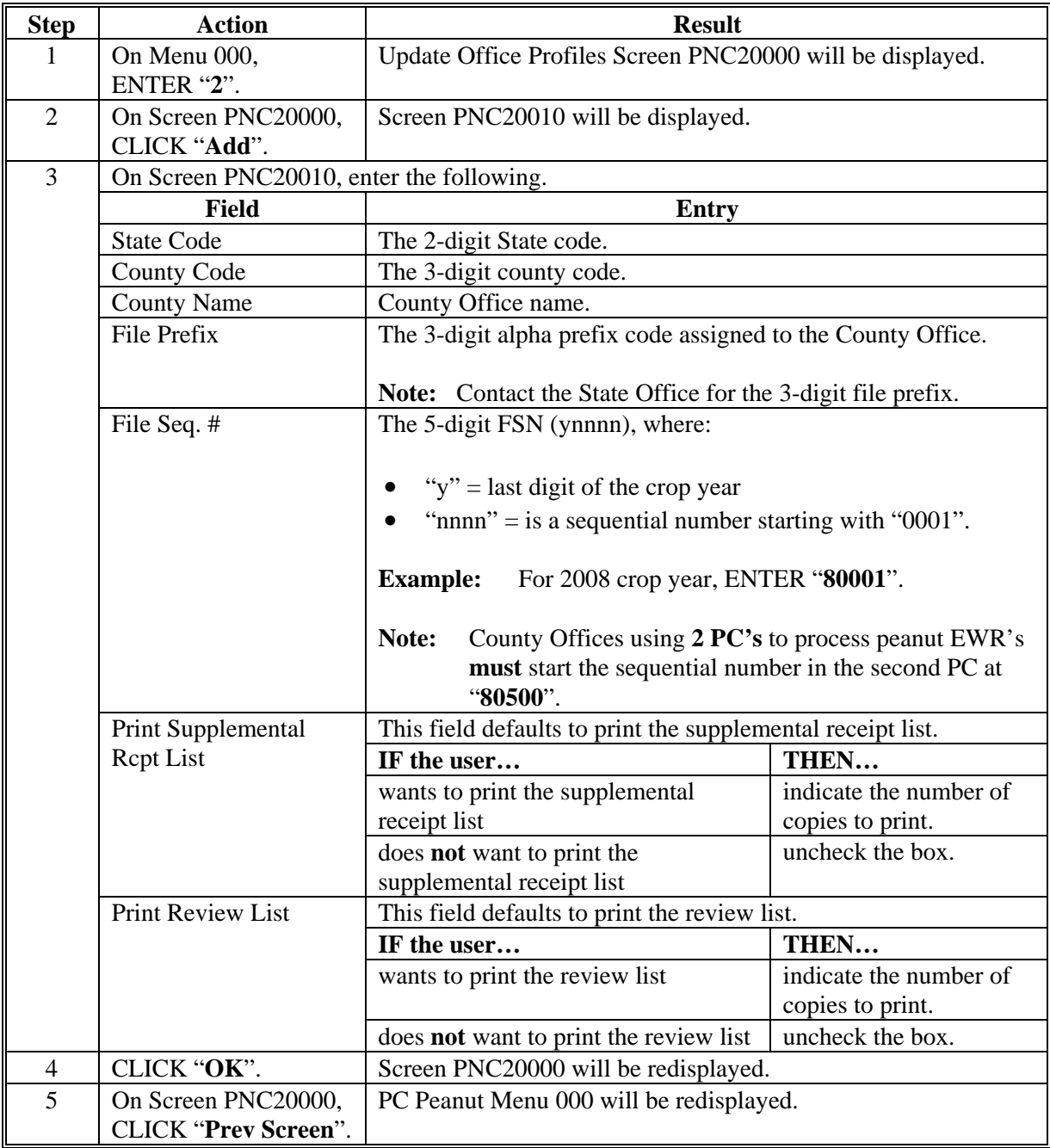

### **3 Office Profiles (Continued)**

#### **C Updating or Deleting Office Profiles**

Update or delete an existing office profile according to the following.

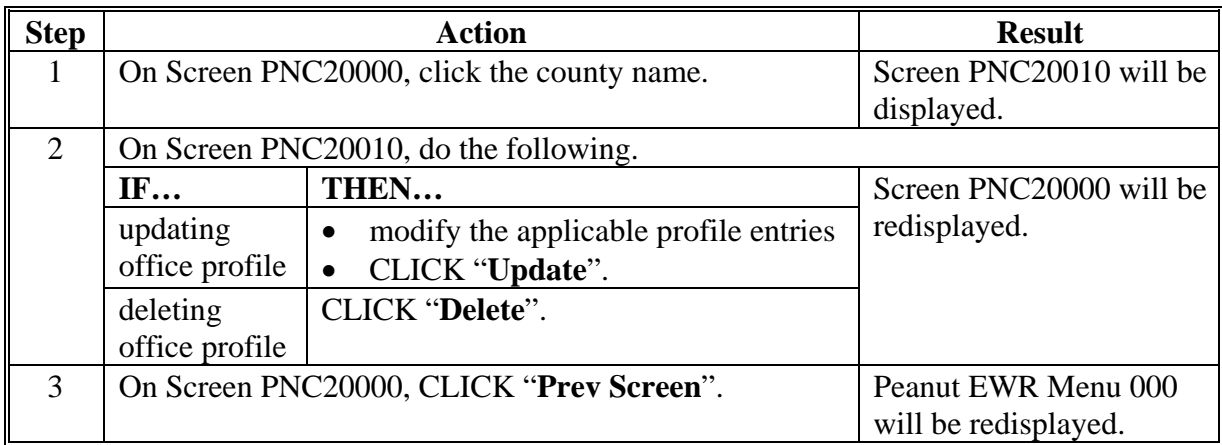

#### **4 Table Files**

#### **A General Information**

After office profiles have been completed according to paragraph 3, establish the table files according to the following.

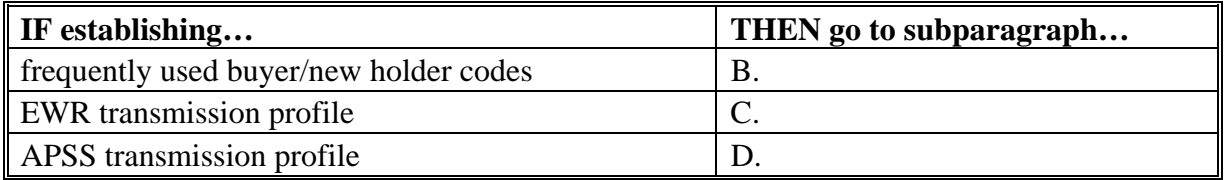

#### **4 Table Files (Continued)**

#### **B Frequently Used Buyer/New Holder Codes**

EWR holder ID's are issued by the Provider to identify the person/entity who redeemed the loan. The holder ID **must** be provided, by the producer or the entity redeeming the loan, to the County Office when the loan is repaid.

Establish and maintain EWR buyer/holder profiles of the most frequently used EWR holder ID codes in the Frequently Used Buyer/New Holder Code file.

**Note:** This file does **not** have to be established **before** using the PC Peanut EWR System; however, establishing this file will allow the user to select the holder ID from the list of holder ID's when releasing the receipt.

Enter the frequently used buyer/new holder codes according to the following.

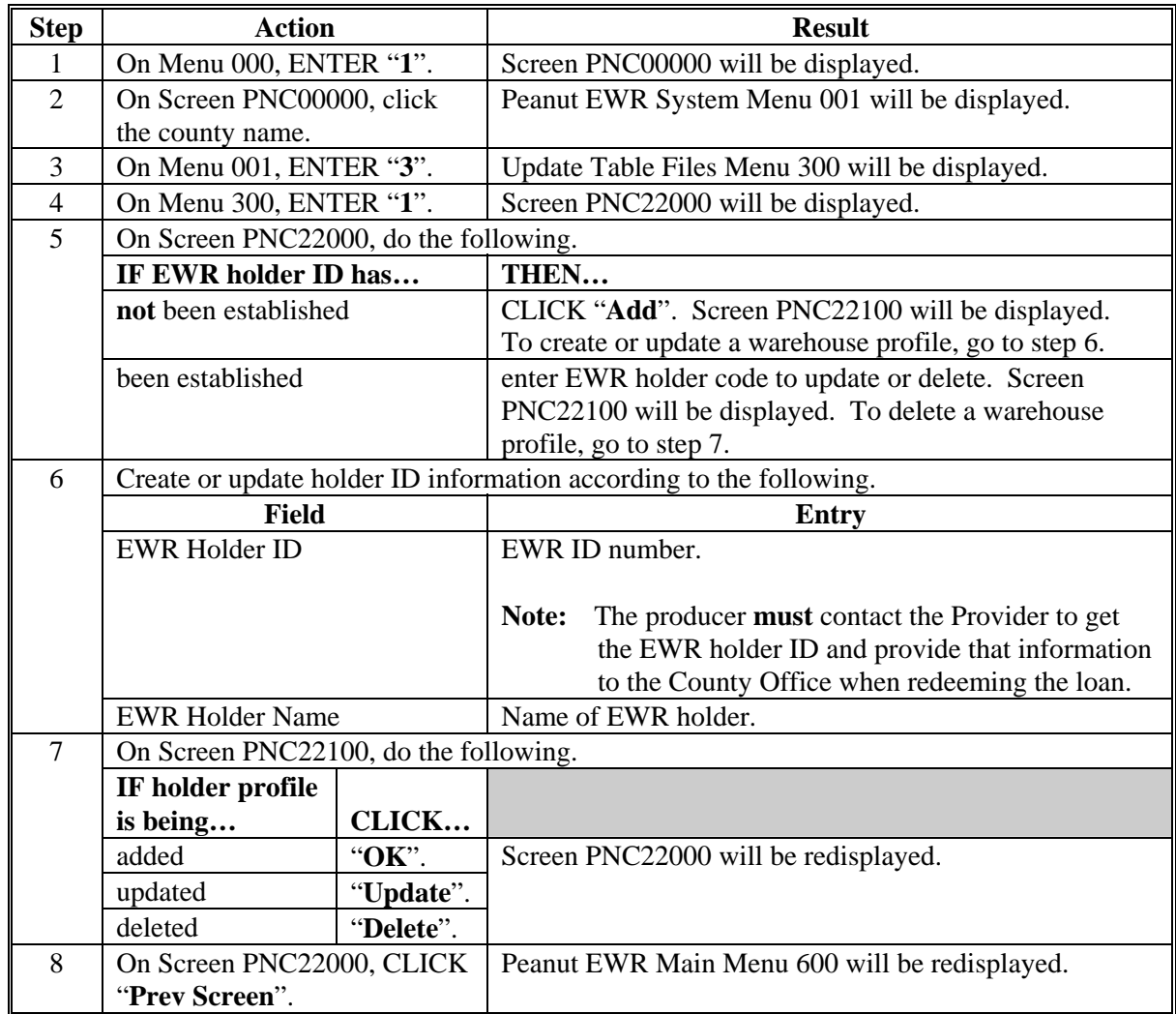

#### **4 Table Files (Continued)**

#### **C EWR Transmission Profile**

EWR transmission profile entries shall be the same as the 2007 CY. Verify that the information displayed on the screen is unchanged.

Access EWR Transmission Profile according to the following table.

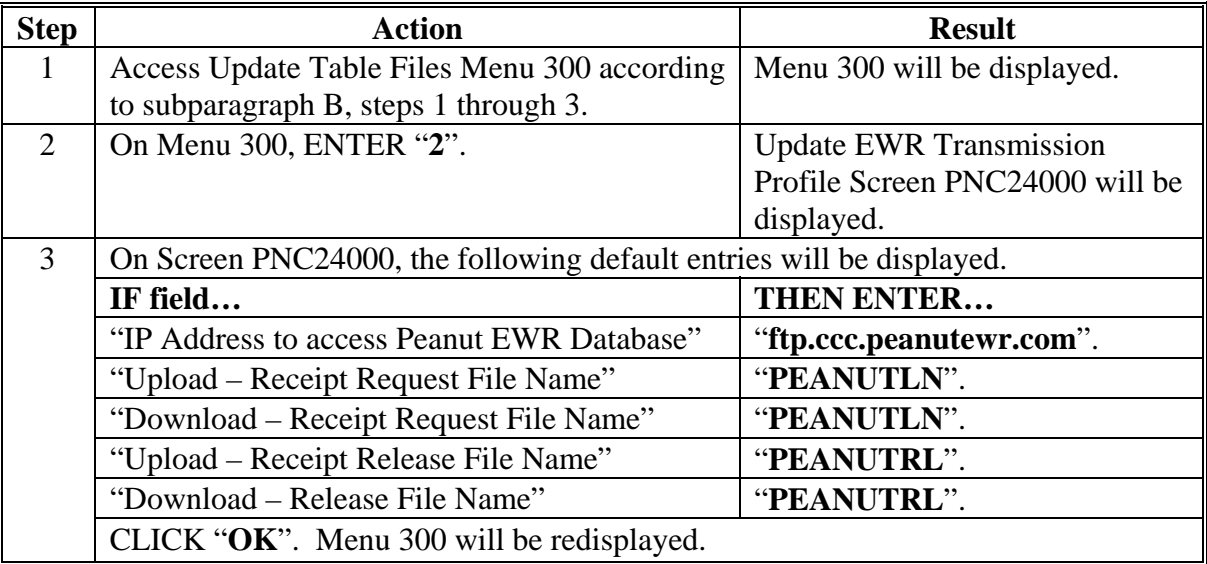

#### **D APSS Transmission Profile**

APSS transmission profiles have to be entered **before** processing peanut loan/LDP files according to paragraph 5. The 1-time process **must** be completed according to the following.

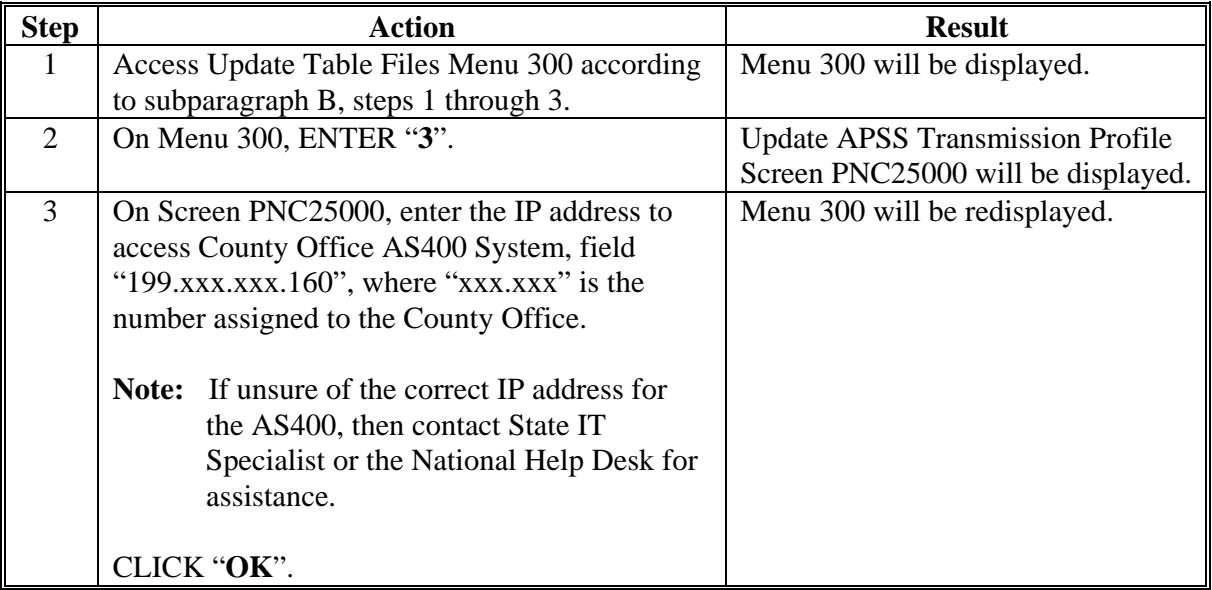

### **5 Processing Loan/LDP Files in PC Peanut EWR System**

#### **A Accessing the Peanut EWR System Main Menu**

After the table files have been updated according to subparagraph 4 B, the PC Peanut EWR System is ready to process the loan/LDP files. Access the Peanut EWR System Main Menu 001 according to the following.

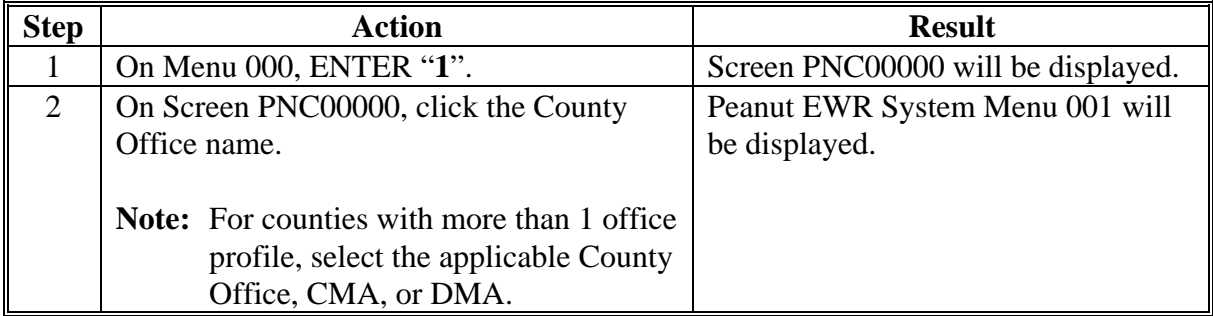

#### **B Building Loan/LDP File Using Data Entry**

The loan/LDP file lists EWR data being requested by the County Office.

**Note:** To streamline loan processing, each request must be for the same producer, peanut type, warehouse code, and inspection State. If the requested EWR's do **not** meet these requirements, then the file can be split and regrouped when completing the loan/LDP file according to subparagraph D.

Use the data provided in the loan request to create a loan/LDP file according to the following.

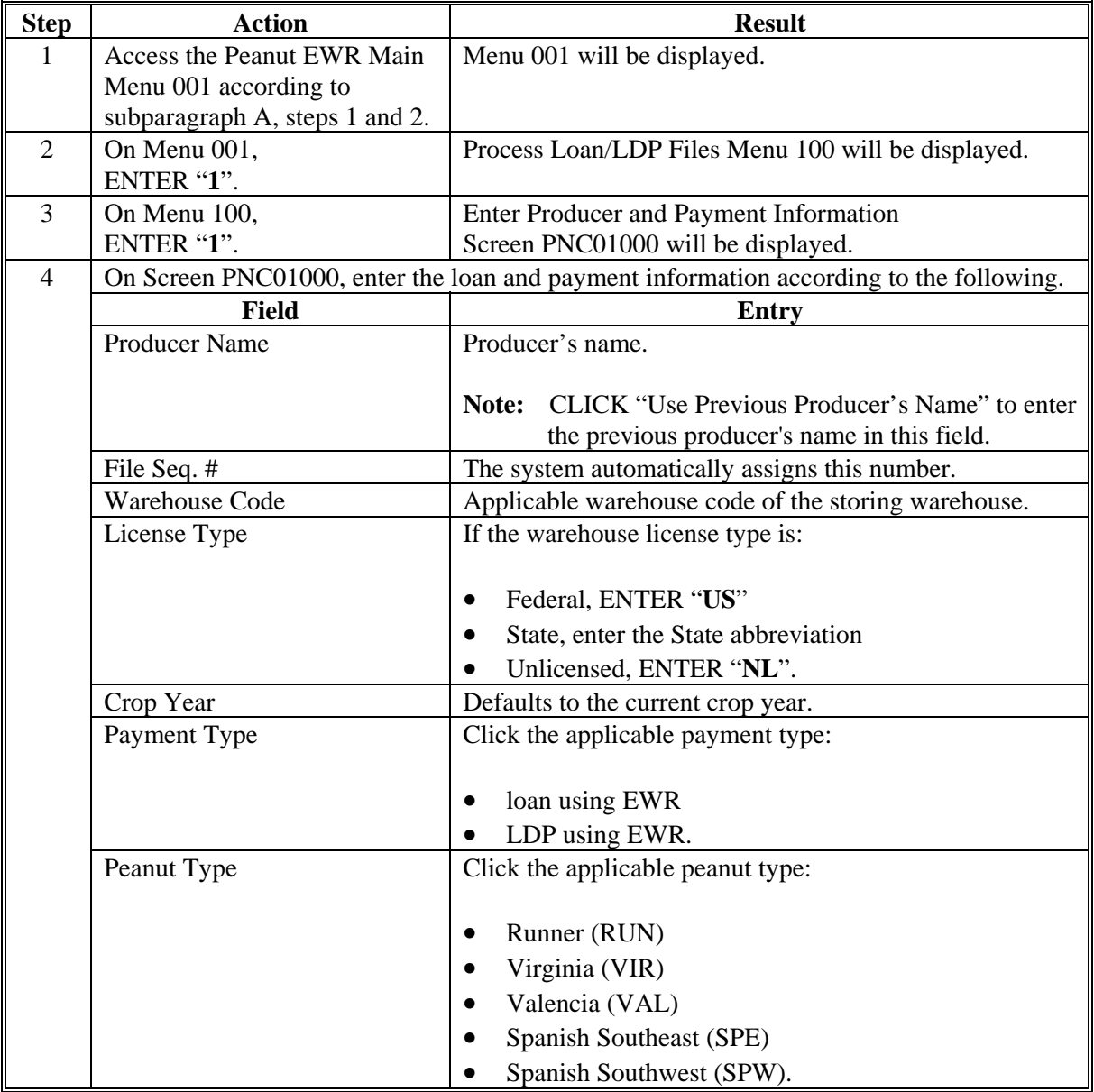

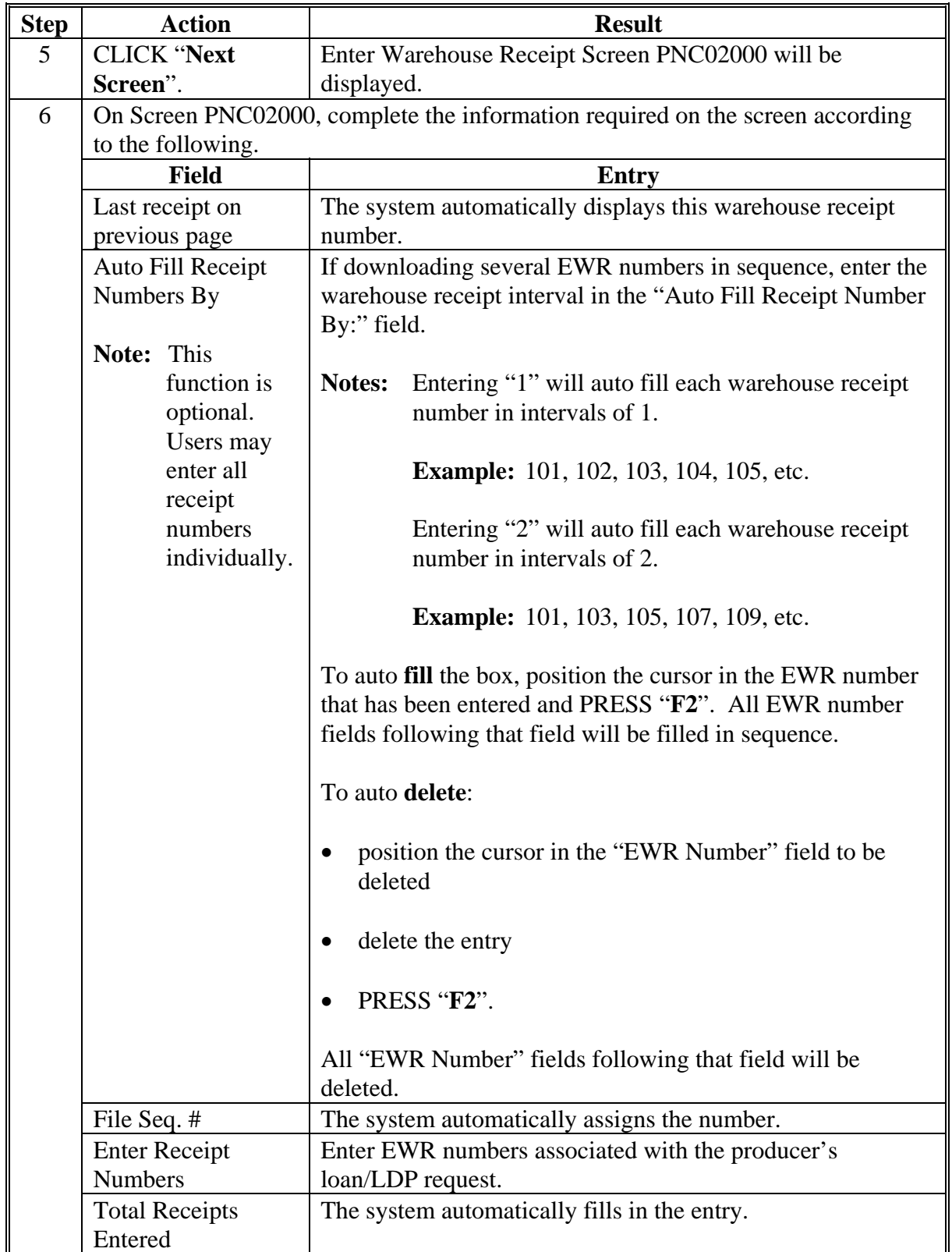

## **B Building Loan/LDP File Using Data Entry (Continued)**

# **B Building Loan/LDP File Using Data Entry (Continued)**

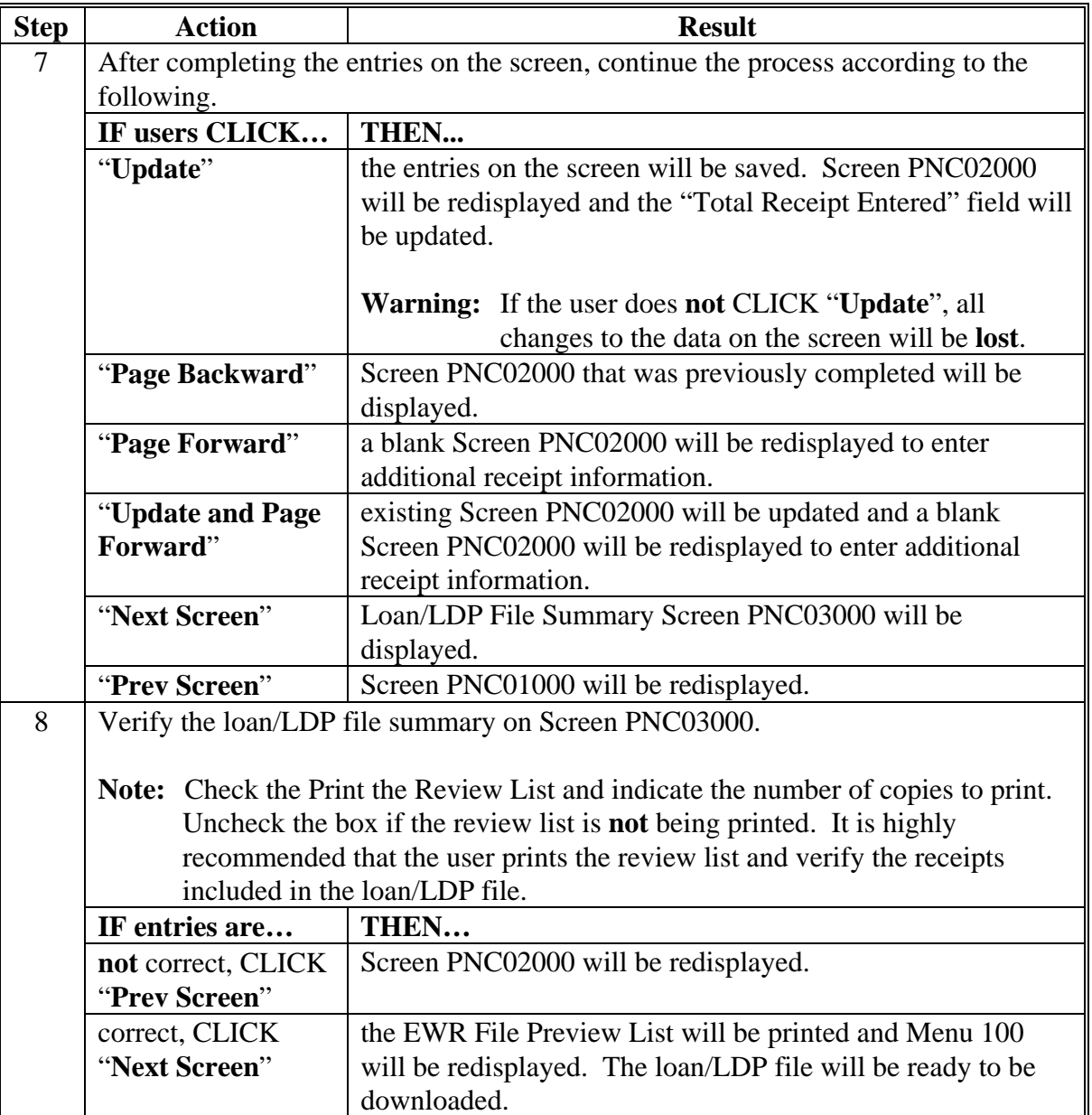

#### **C Downloading EWR Information**

After building loan/LDP file according to subparagraph B, users may download EWR data by sending the file to the Provider. Download EWR information according to this table.

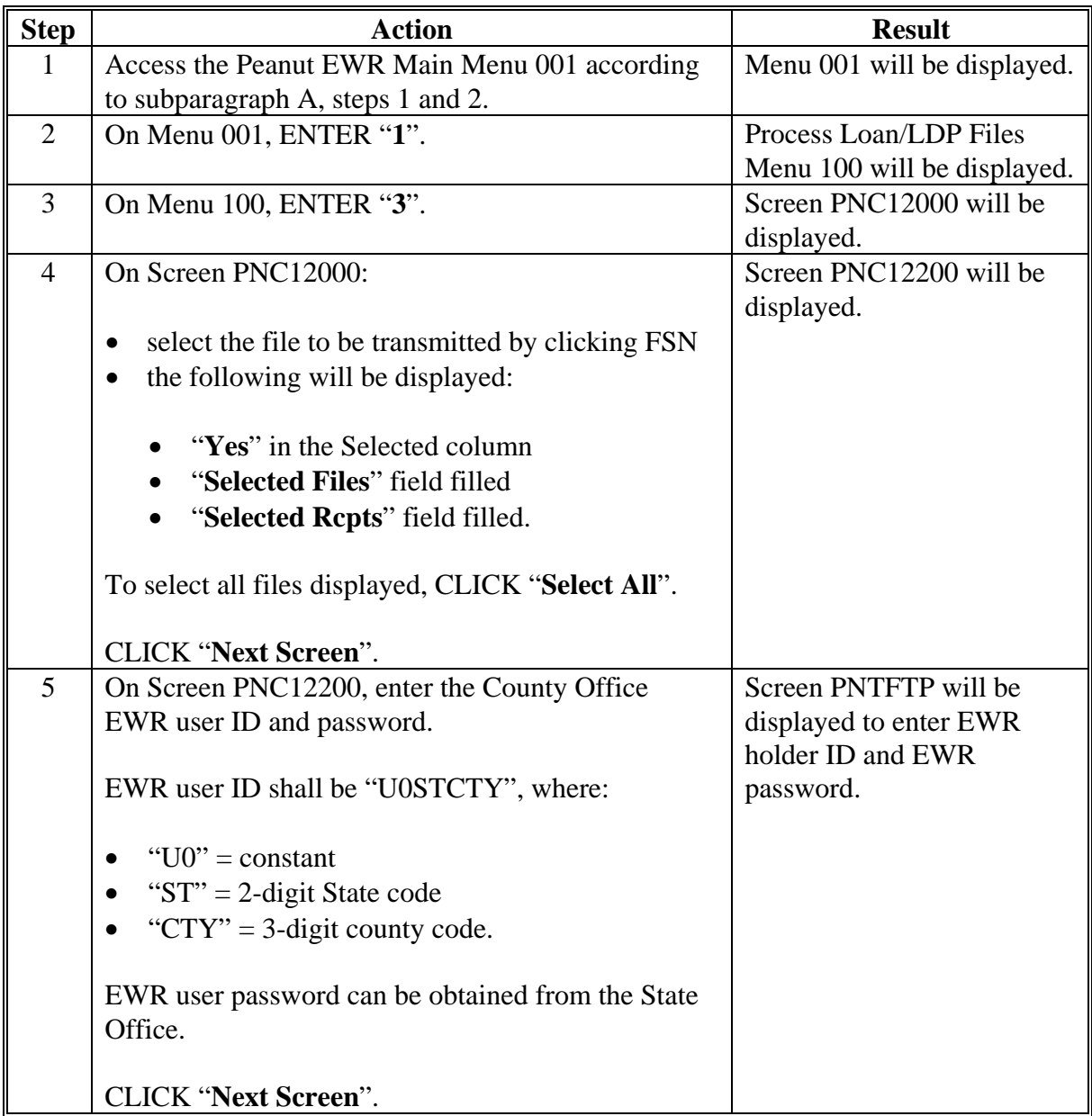

### **C Downloading EWR Information (Continued)**

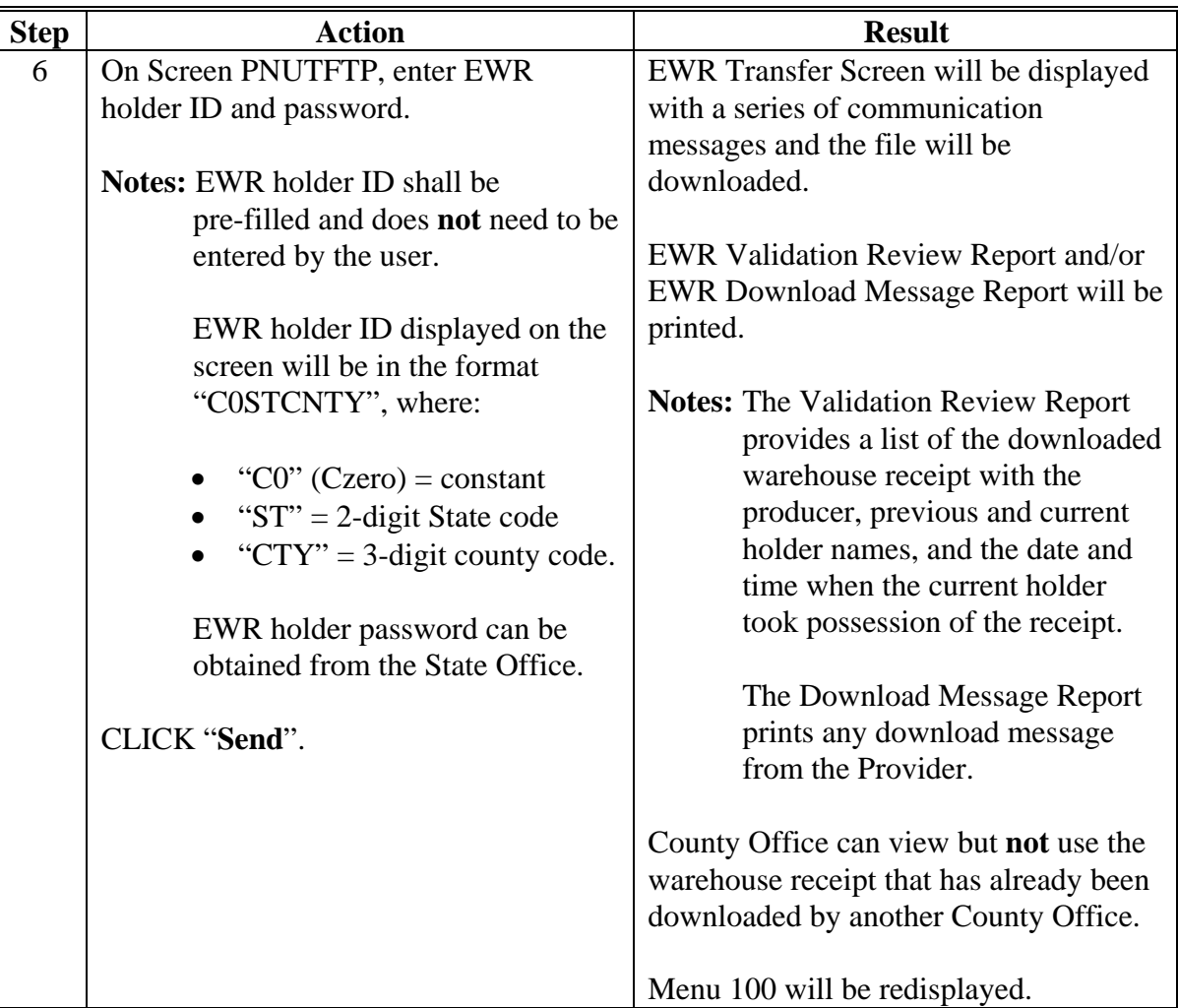

### **D Completing the Loan/LDP File**

After EWR data has been downloaded according to subparagraph B, review and complete the loan/LDP file received by the County Office from the Provider according to this table.

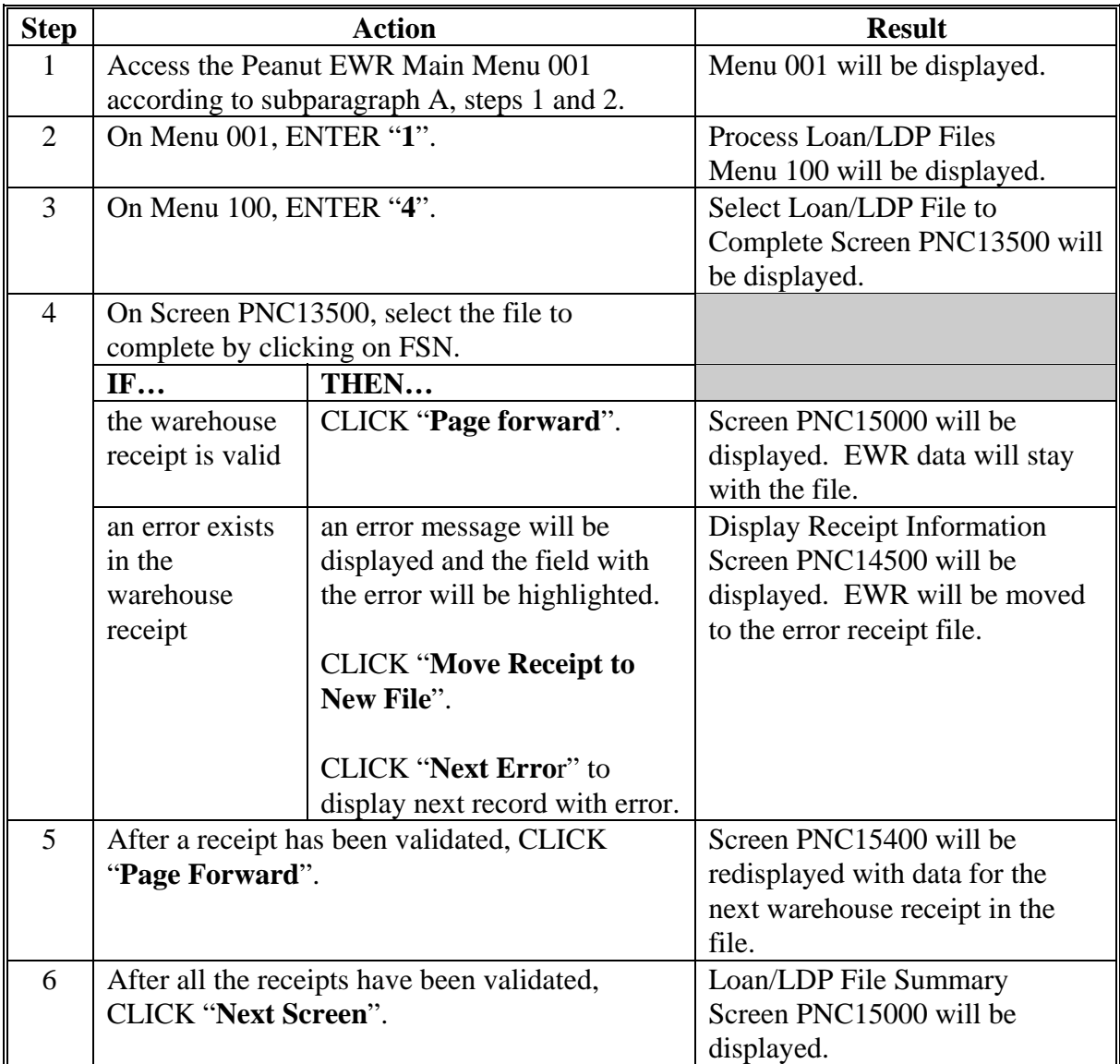

## **D Completing the Loan/LDP File (Continued)**

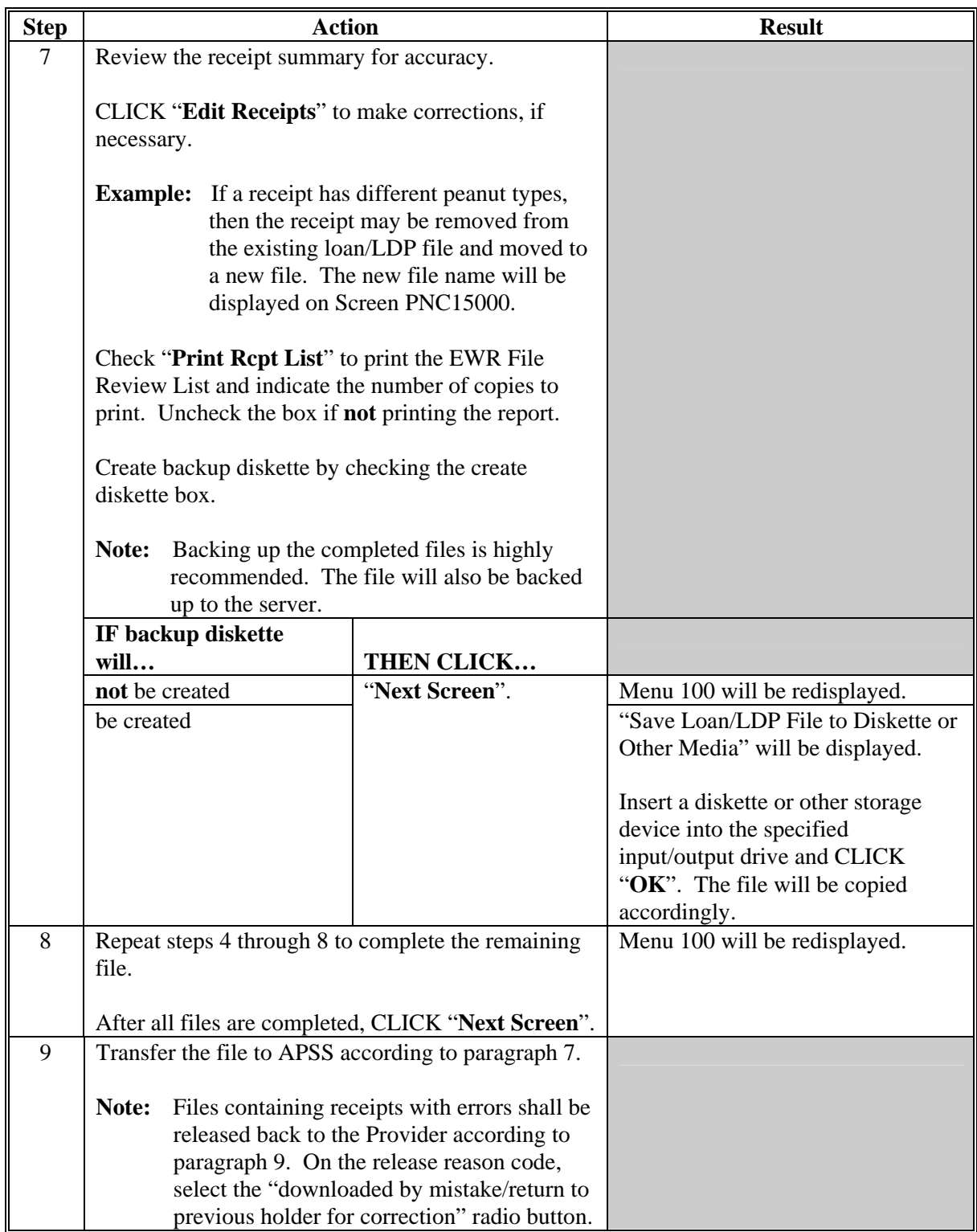

#### **E Correcting a Loan/LDP File**

Loan/LDP files that have been processed, according to this paragraph or paragraph 7, may be corrected according to the following.

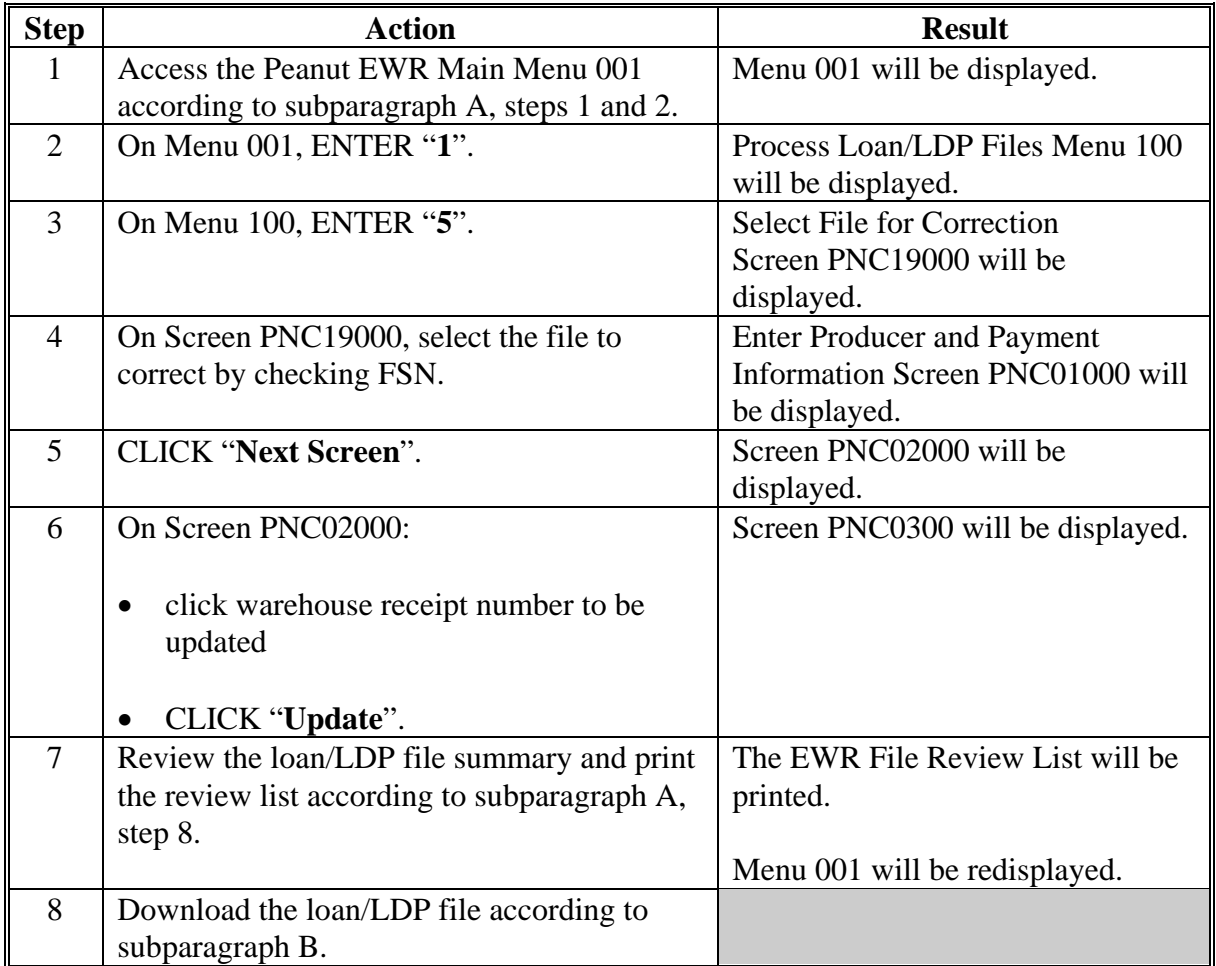

#### **6 Transferring Loan/LDP File to APSS**

#### **A Adding Files to APSS Transfer Queue**

After completing the loan or LDP file, add the loan/LDP file to APSS transfer queue according to the following.

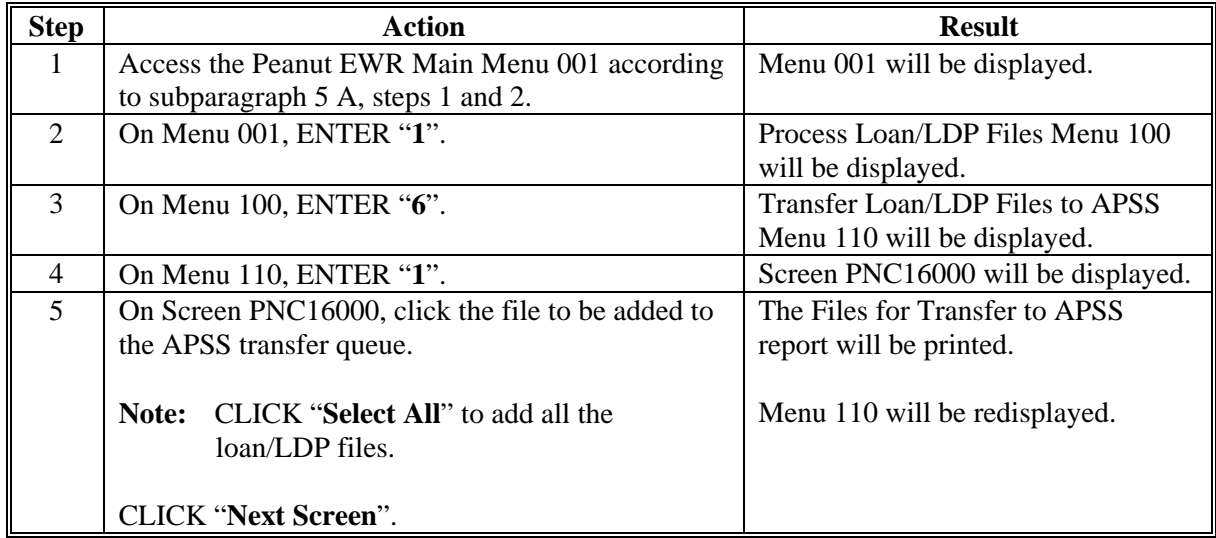

#### **B Deleting Files From APSS Transfer Queue**

Loan/LDP files added to the APSS transfer queue according to subparagraph A may be deleted according to the following.

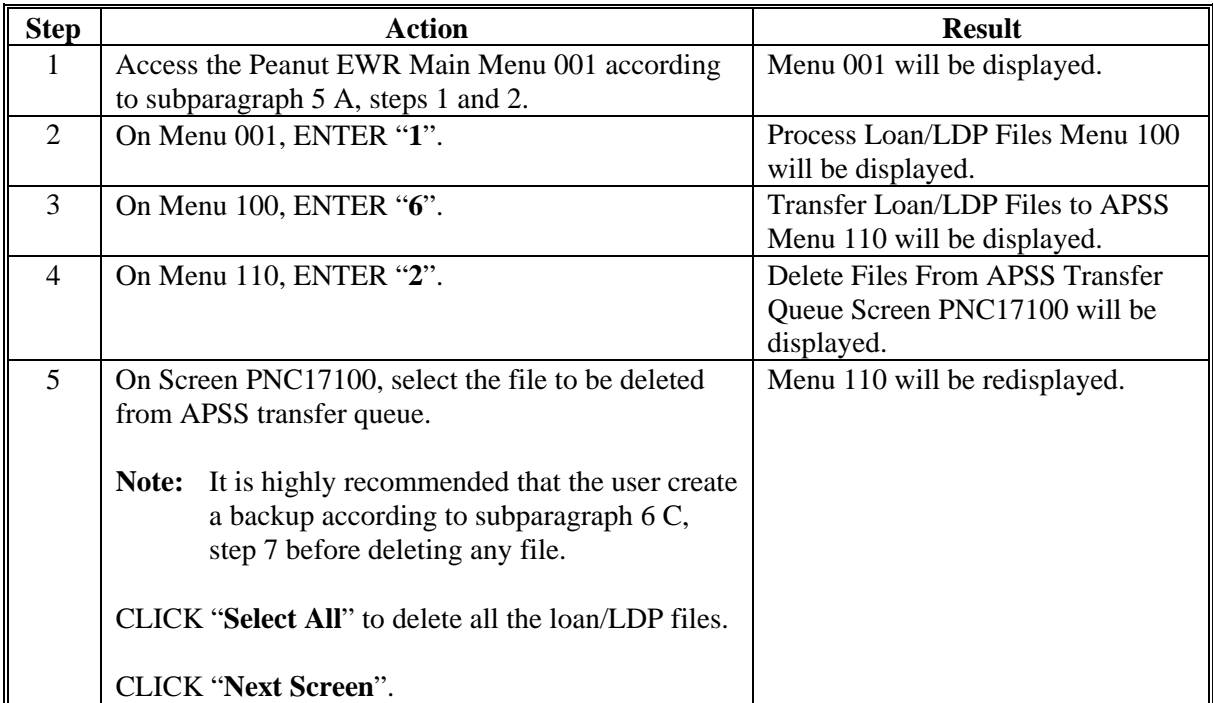

#### **6 Transferring Loan/LDP File to APSS (Continued)**

#### **C Transferring Files to APSS for Processing**

Loan/LDP files that have been added to the APSS transfer queue according to subparagraph A may be transferred to APSS to be used for loan/LDP processing.

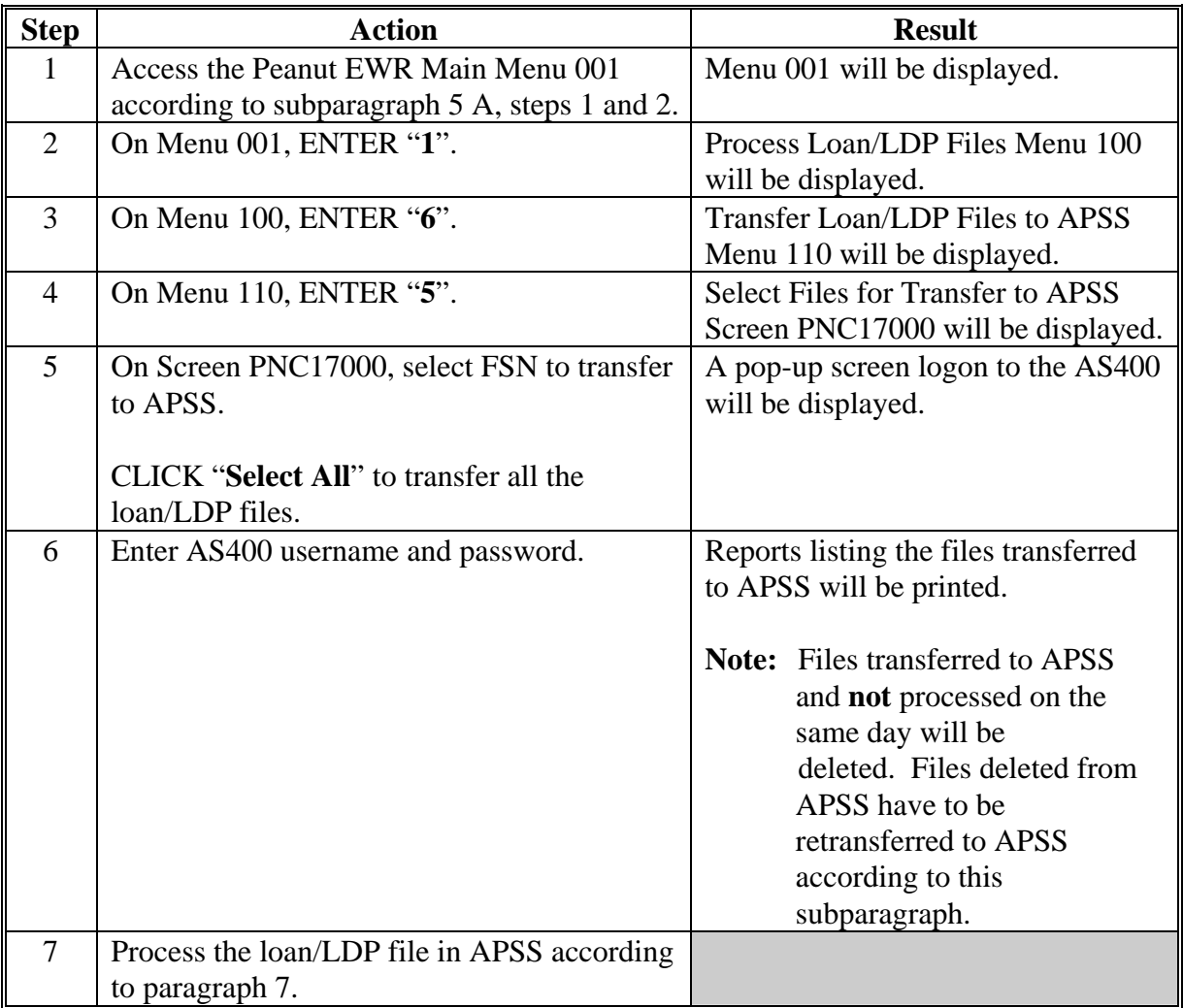

#### **7 Processing EWR's in APSS**

#### **A FSA Peanut EWR Report**

Upon transferring the loan/LDP file to APSS according to subparagraph 6 C, the FSA Peanut EWR Report (PKA965-R001) will be printed listing the files that were successfully transferred to APSS.

**Note:** Files transferred to APSS **must** be processed on the same day otherwise, the files will be deleted from APSS and will have to be transferred again when the user is ready to process the loan/LDP.

### **7 Processing EWR's in APSS (Continued)**

#### **B Processing Warehouse-Stored Loan in APSS Using EWR**

Once the EWR loan/LDP file is transferred to APSS, from Menu PCA005, ENTER "**2**", perform the normal loan and producer verification routines in APSS. Process the loan according to the following.

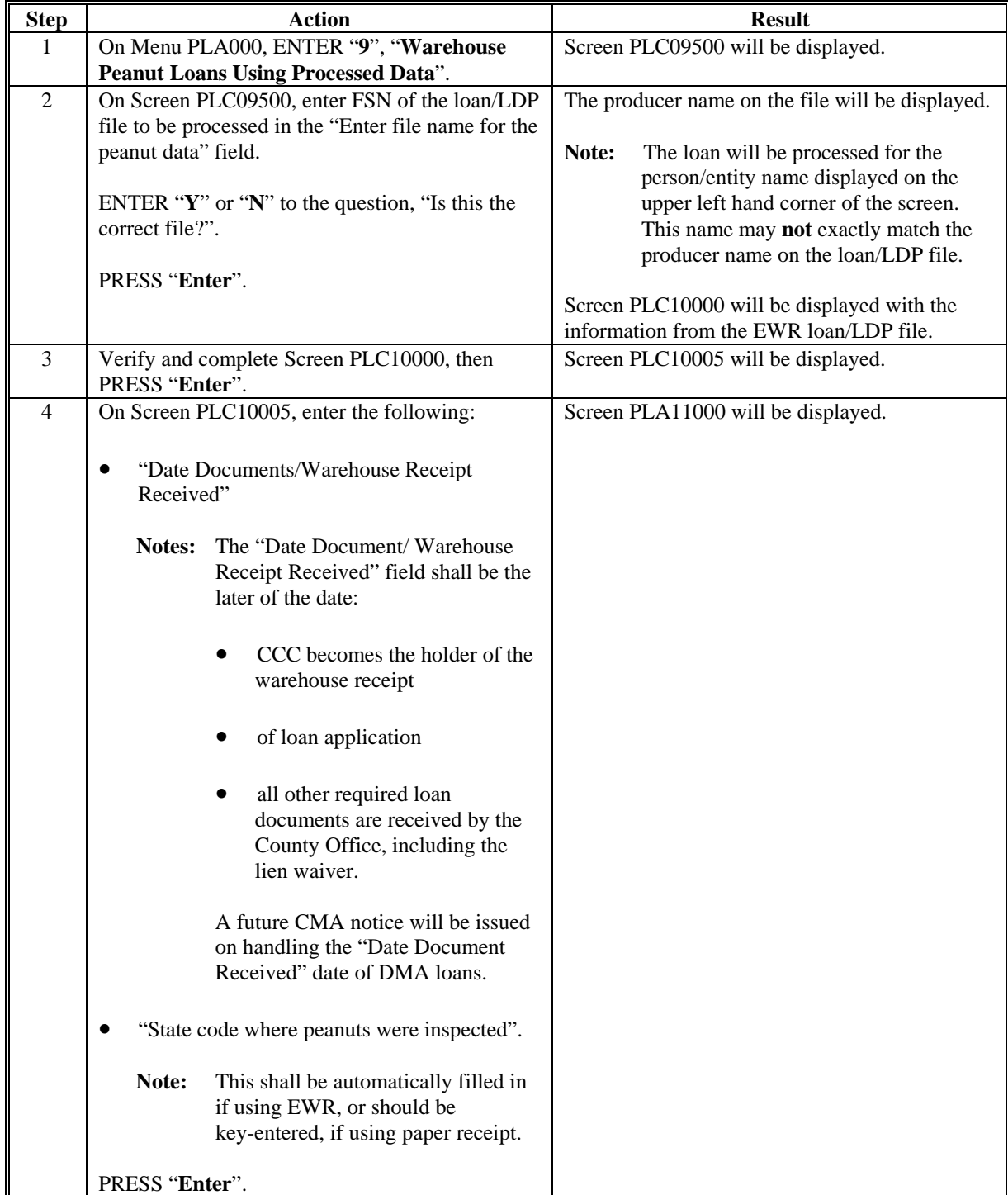

#### **7 Processing EWR's in APSS (Continued)**

#### **B Processing Warehouse-Stored Loan in APSS Using EWR (Continued)**

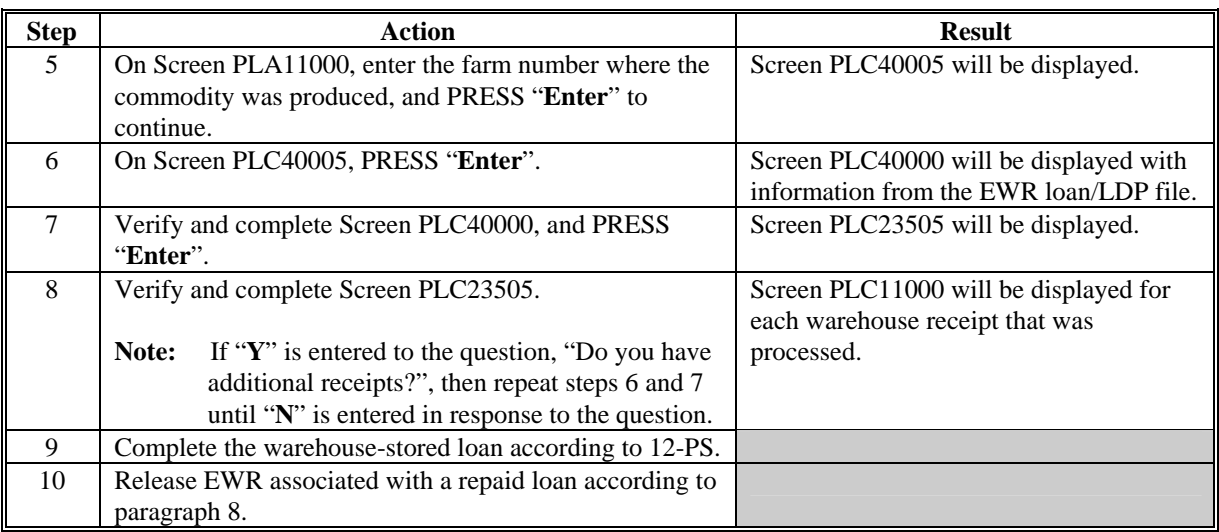

#### **C Processing LDP in APSS Using EWR**

EWR receipts can be used as production evidence when requesting LDP by selecting LDP using EWR as payment type according to subparagraph 6 B, step 4. CCC does **not** have to be the holder of EWR's used for LDP.

Once the EWR loan/LDP file has been transferred to APSS, from Menu PCA005, select option 13. Perform the normal loan/LDP and producer verification routines in APSS. Process LDP according to the following.

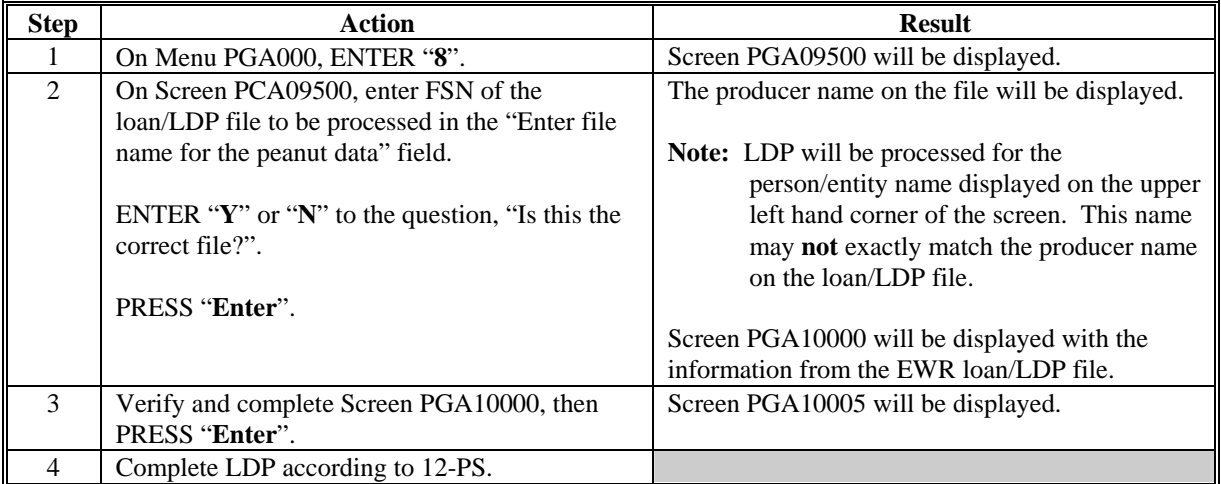

#### **8 Releasing EWR's**

#### **A Conditions for Releasing EWR's**

EWR's downloaded by the County Office **must** be released to the Provider according to the following conditions.

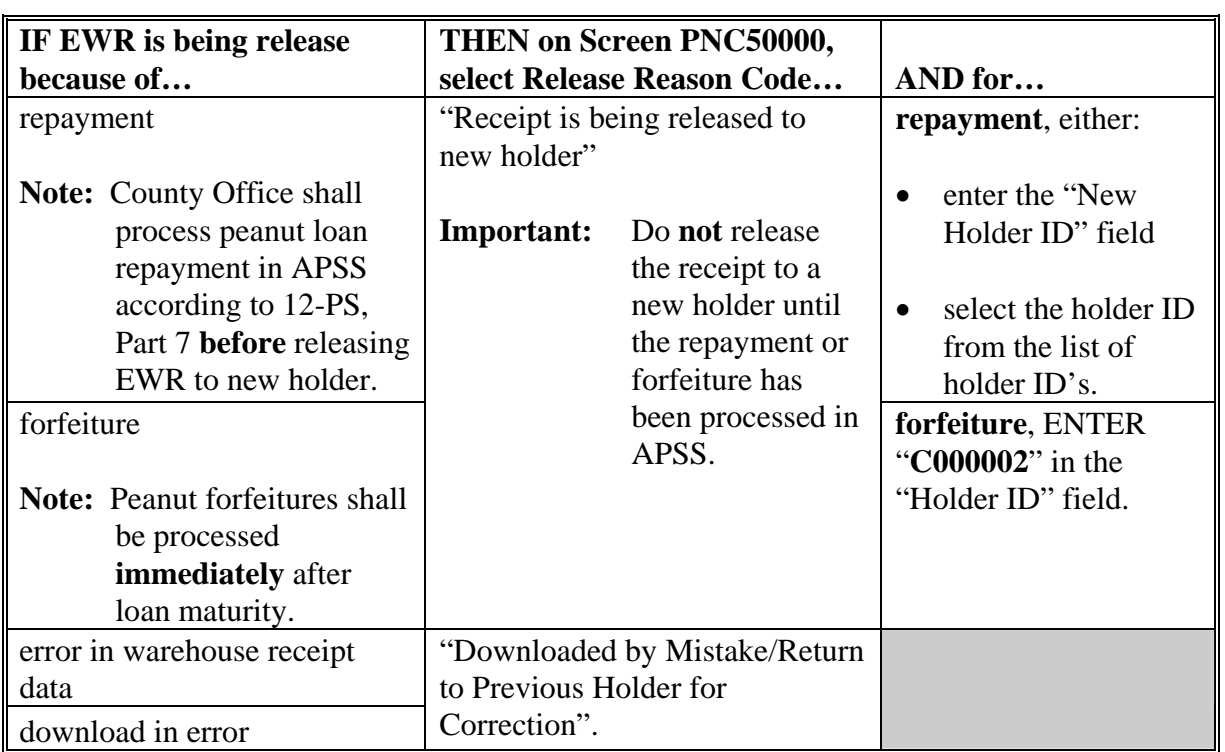

**Warning: Do not** take the option to release the receipt to a new holder if:

- the receipt was downloaded in error
- there is error on the EWR data.

Select the reason code "Receipt being released to new holder" when EWR has been repaid or forfeited.

## **8 Releasing EWR's (Continued)**

## **B Procedure for Releasing EWR's**

Release EWR to the Provider according to the following.

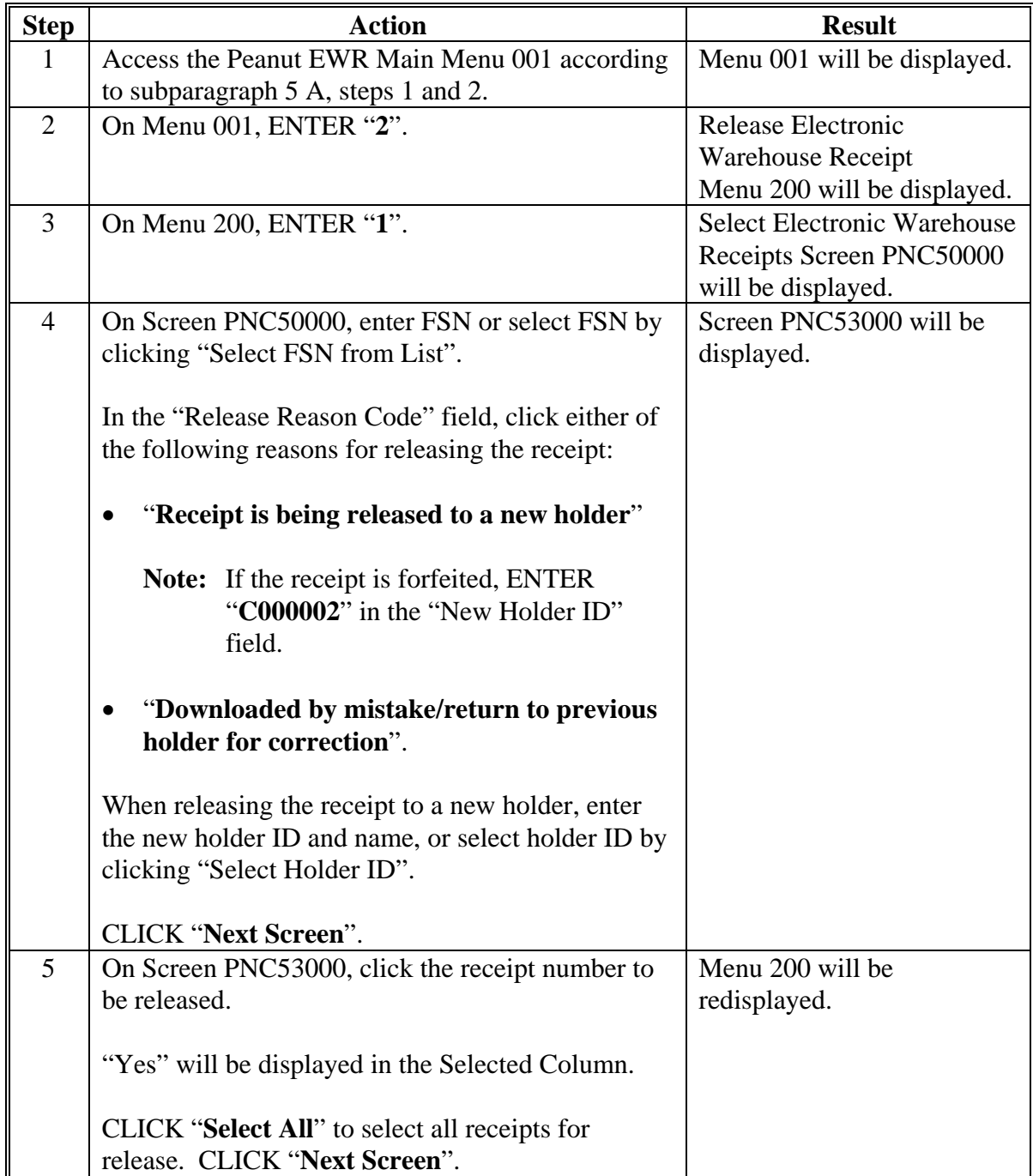

#### **8 Releasing EWR's (Continued)**

#### **C Transmitting Release Request**

This option will be used to release a group of receipts in a loan/LDP file to the Provider. Loan/LDP file to be released may be transmitted to the Provider according to the following.

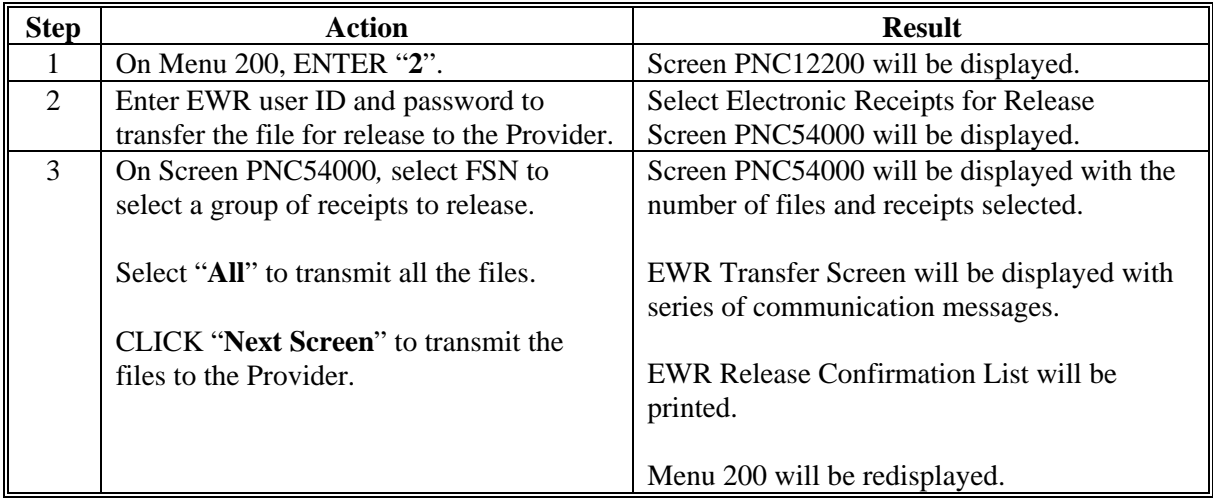

#### **D EWR's Released in Error**

If EWR is released in error or released to an incorrect Holder ID, County Offices and DMA's shall:

- document the error including the following information:
	- description of error
	- State and county code where the loan was disbursed
	- loan number
	- warehouse code
	- EWR number
	- EWR release date
	- Holder ID it was released to, if applicable.
- provide this information to Cecile Wynne, PSD, by either of the following
	- e-mail at **cecile.wynne@wdc.usda.gov**

**Note:** Send a courtesy copy to Tonye Gross at **tonye.gross@wdc.usda.gov**.

• telephone at 202-720-8413.

**Note:** If unable to reach Cecile Wynne, contact Tonye Gross by telephone at 202-720-4319.

#### **9 EWR System Main Menu Other Functions**

#### **A Printing Receipt List**

This function provides the County Office with the ability to print the contents of the loan/LDP file that has been downloaded from the Provider.

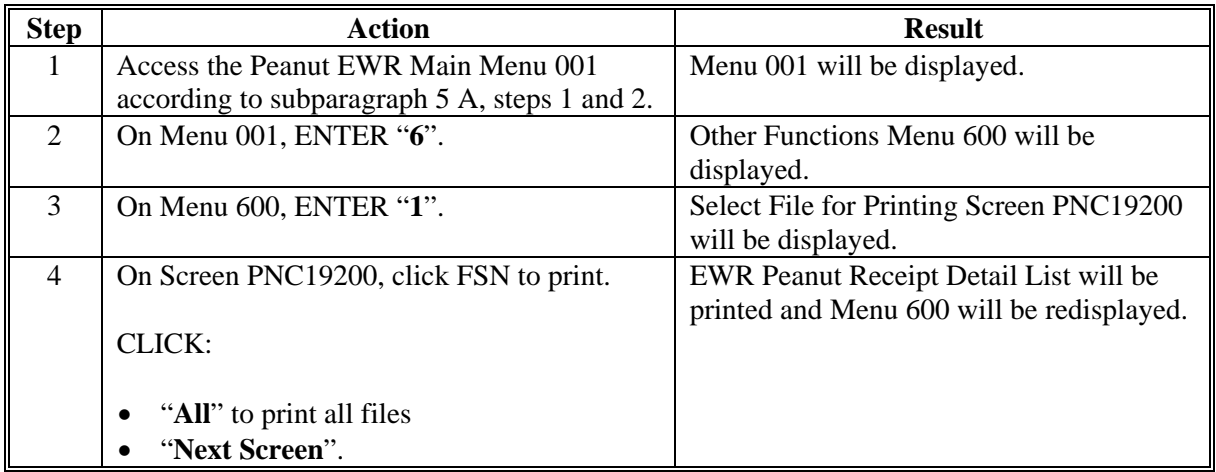

### **B Restoring Selected Files From Server Backup**

County Office must contact National Help Desk before restoring loan/LDP files from the server. Loan/LDP files can be restored from server backup according to the following.

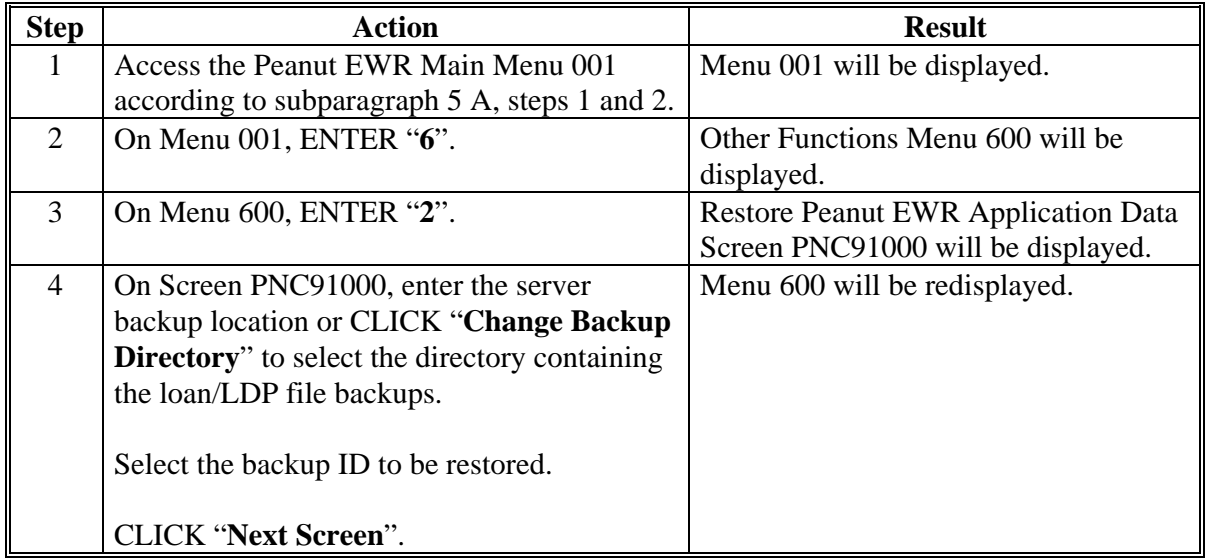

#### **9 EWR System Main Menu Other Functions (Continued)**

#### **C Reloading Loan/LDP Files From Backup**

Loan/LDP files can be restored from backup created by the County Office. Do **not** use this option to load file backups that contain **new** loan/LDP files. Reload loan/LDP files from backup according to the following.

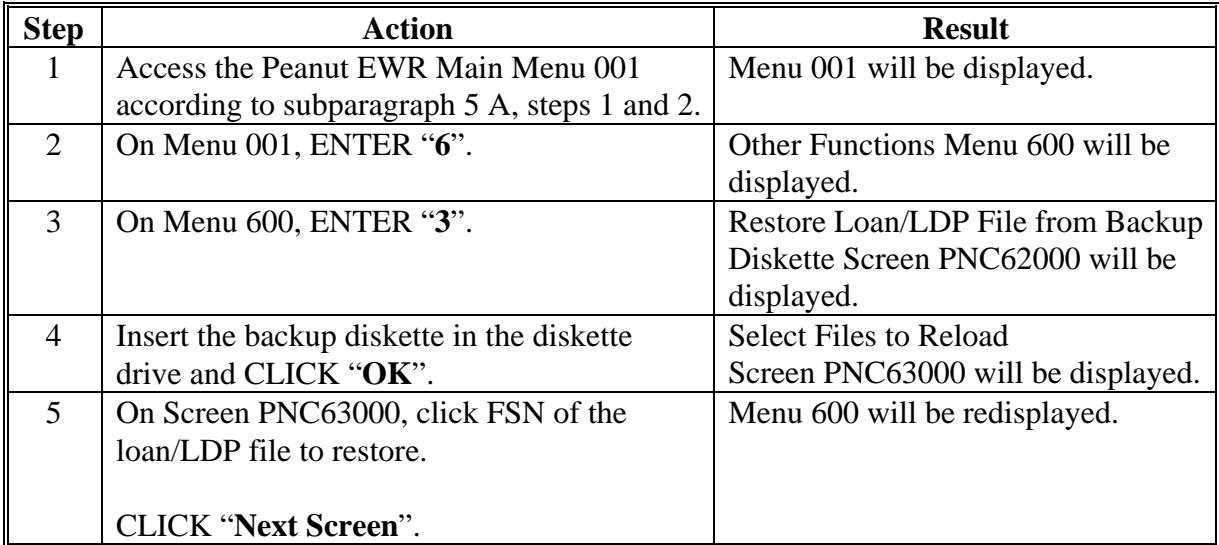

#### **9 EWR System Main Menu Other Functions (Continued)**

#### **D Deleting Loan/LDP Files From System**

This function will remove the loan/LDP files that are no longer needed from the system. Do **not** remove any files associated with receipts that are still outstanding or receipts that have to be released back to the new or previous holder.

Before using this option, the user **must** backup the files to the server. Loans/LDP files can be deleted from the PC Peanut EWR System according to the following.

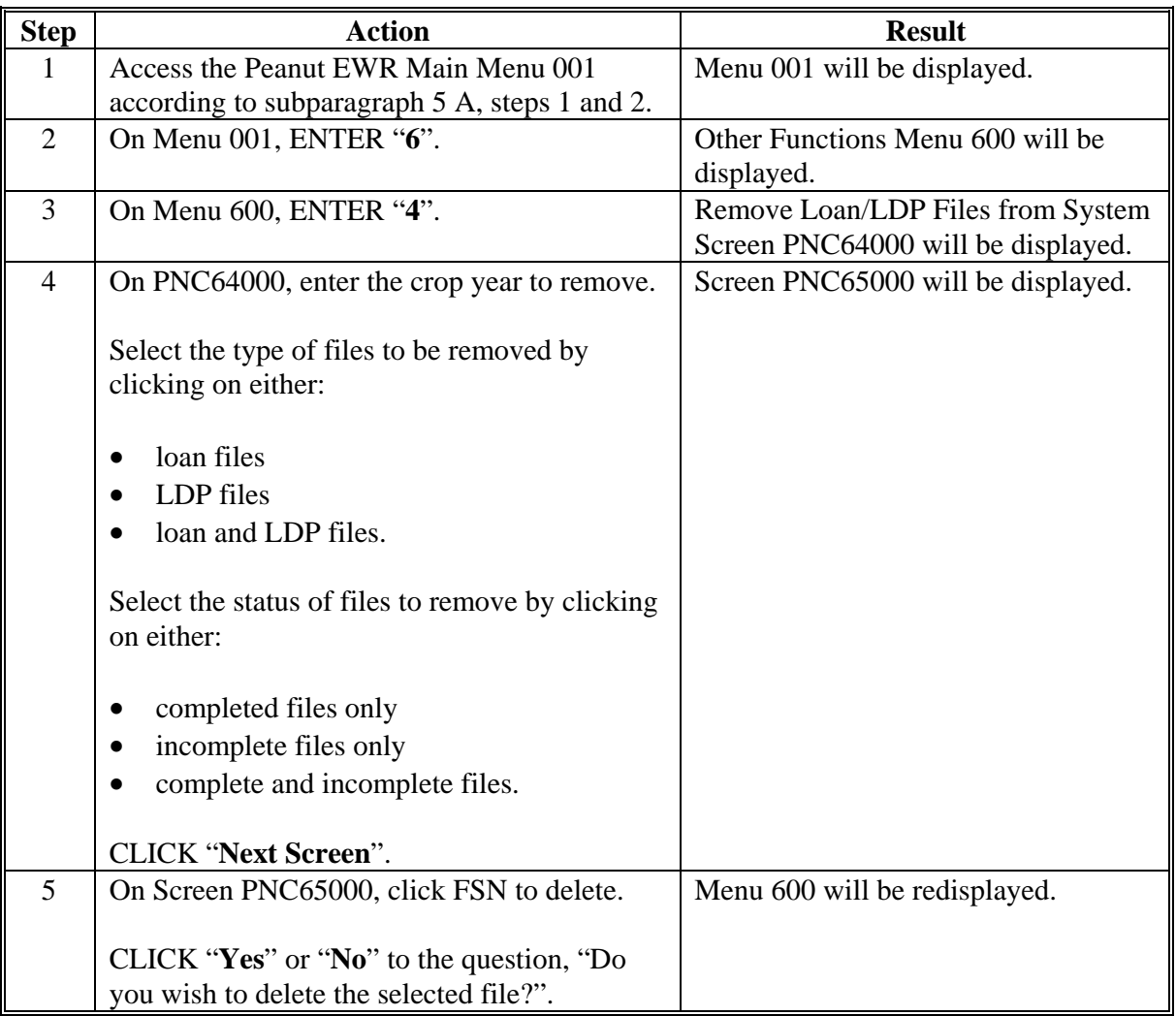

#### **9 EWR System Main Menu Other Functions (Continued)**

#### **E Splitting a Loan/LDP File**

Loan/LDP file containing multiple receipts may be split into 2 separate files. This option allows the user to select a receipt from the original loan/LDP file and move that receipt to another loan/LDP file with a new FSN assignment.

Examples of the reasons for splitting the loan/LDP file are to group the receipts include the following:

- loan/LDP requested by the producer
- warehouse location where the peanuts were inspected
- receipts have different peanut type
- receipts have different warehouse code.

Split the loan/LDP file according to the following.

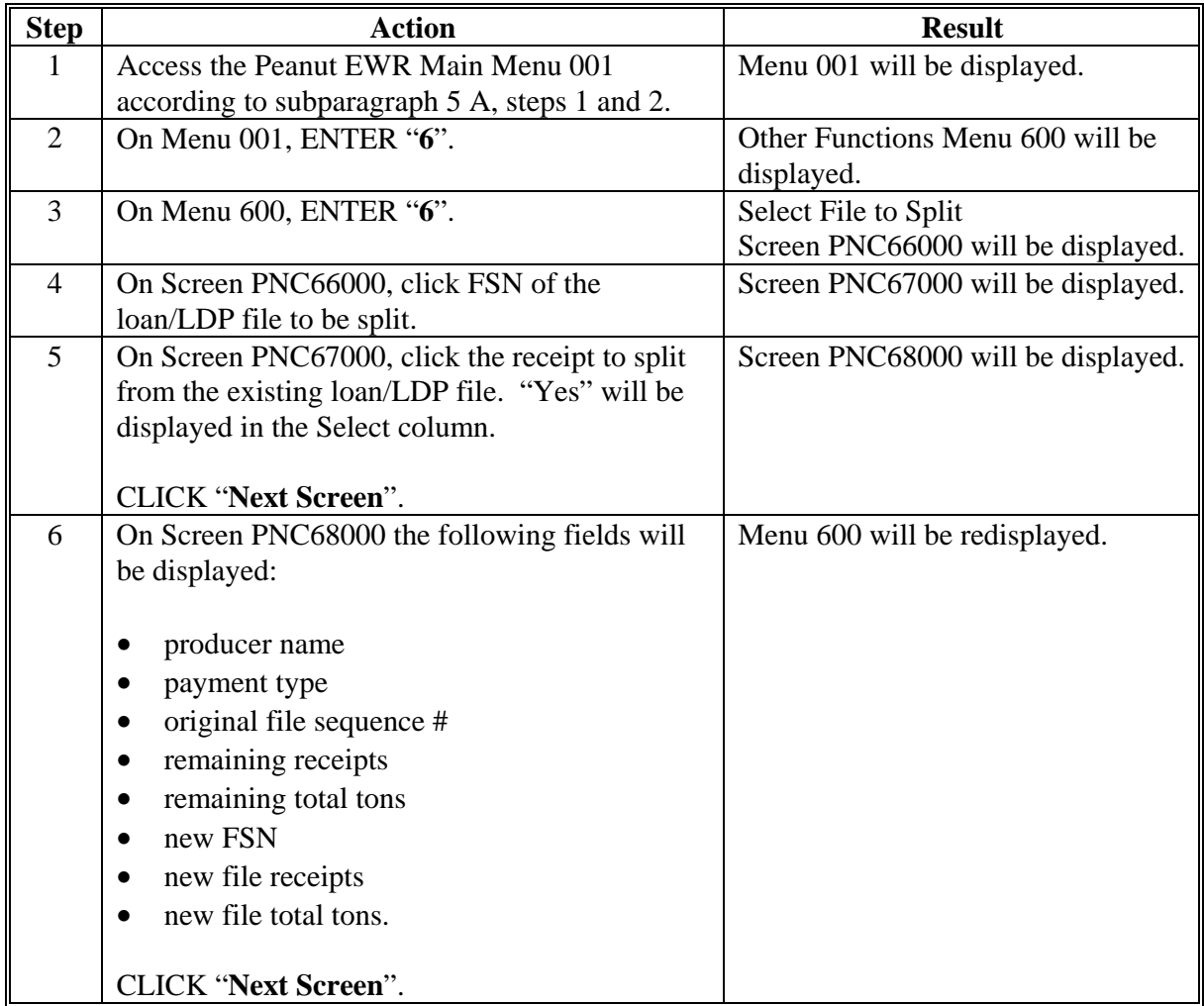

#### **10 PC Peanut EWR System Login/Setup Functions and Error Codes**

#### **A Using the Other Login/Setup Functions**

The PC Peanut EWR System has additional functions to handle changes. From Peanut EWR System/Login Setup Menu 000, the following options are available.

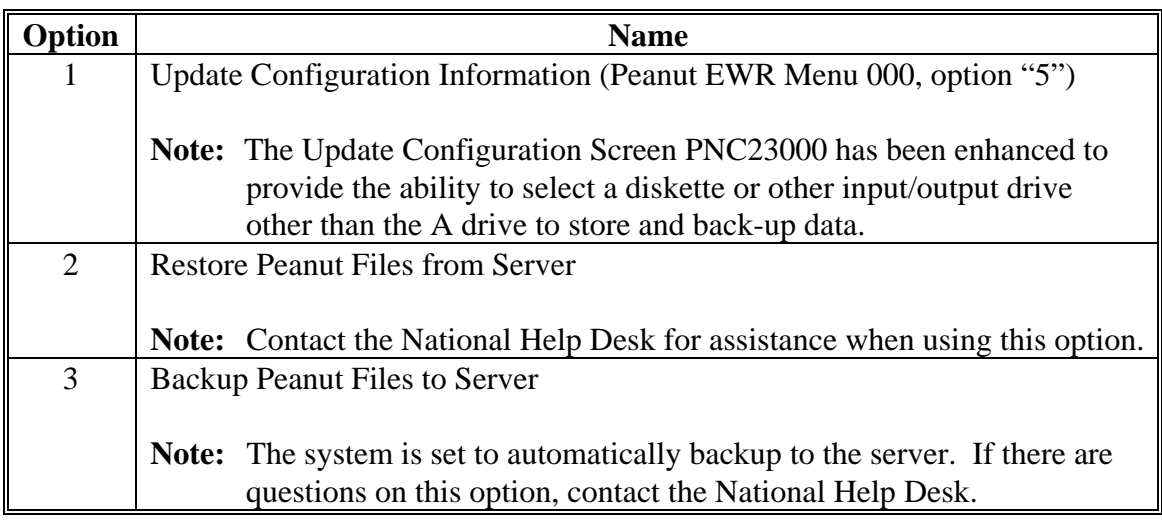

#### **B Common Error Codes**

Exhibit 1 lists error codes commonly encountered when using the PC Peanut EWR System. If there are additional questions, contact the National Help Desk for assistance.

т.

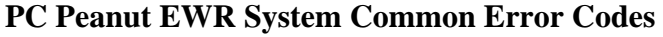

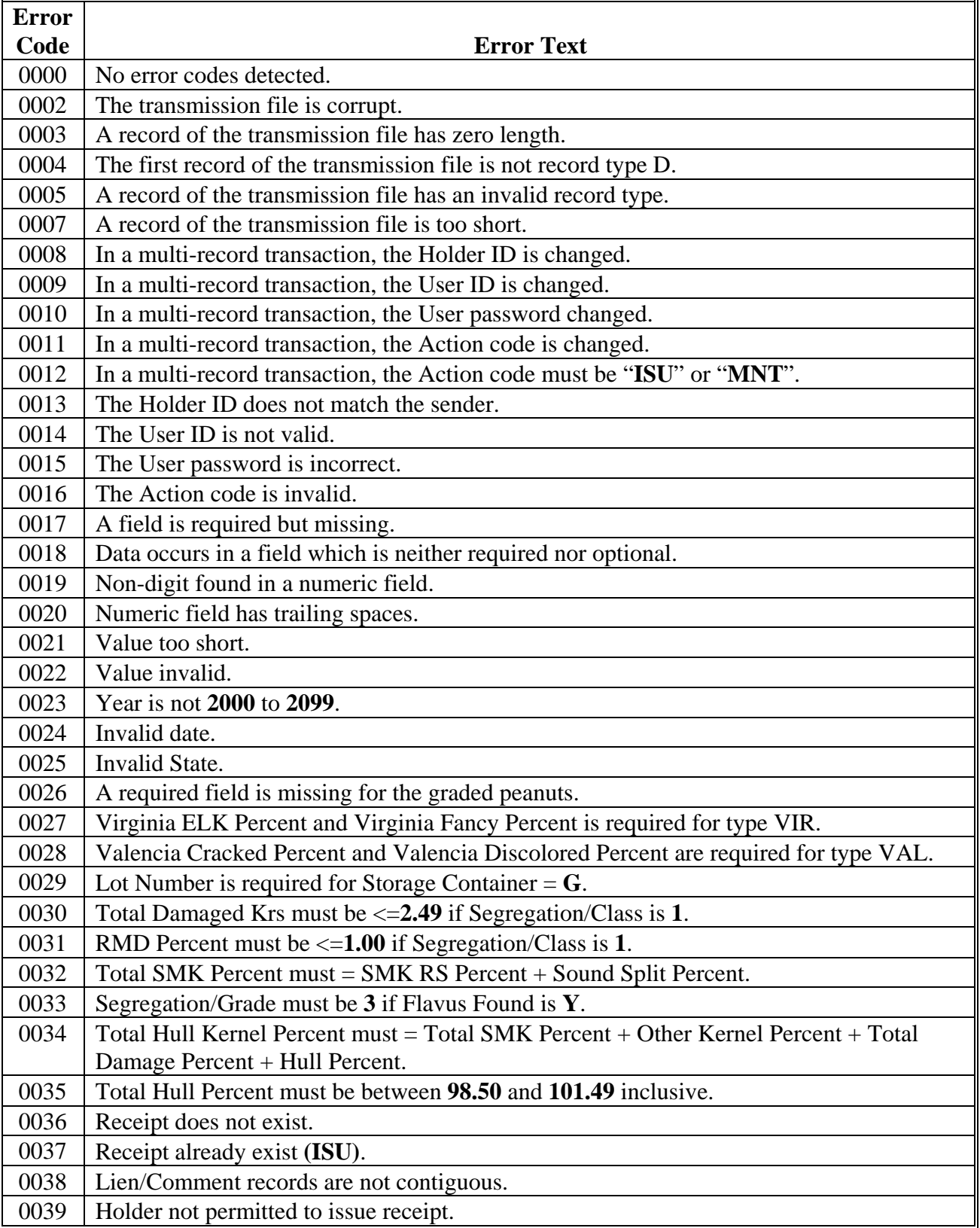

## **PC Peanut EWR System Common Error Codes (Continued)**

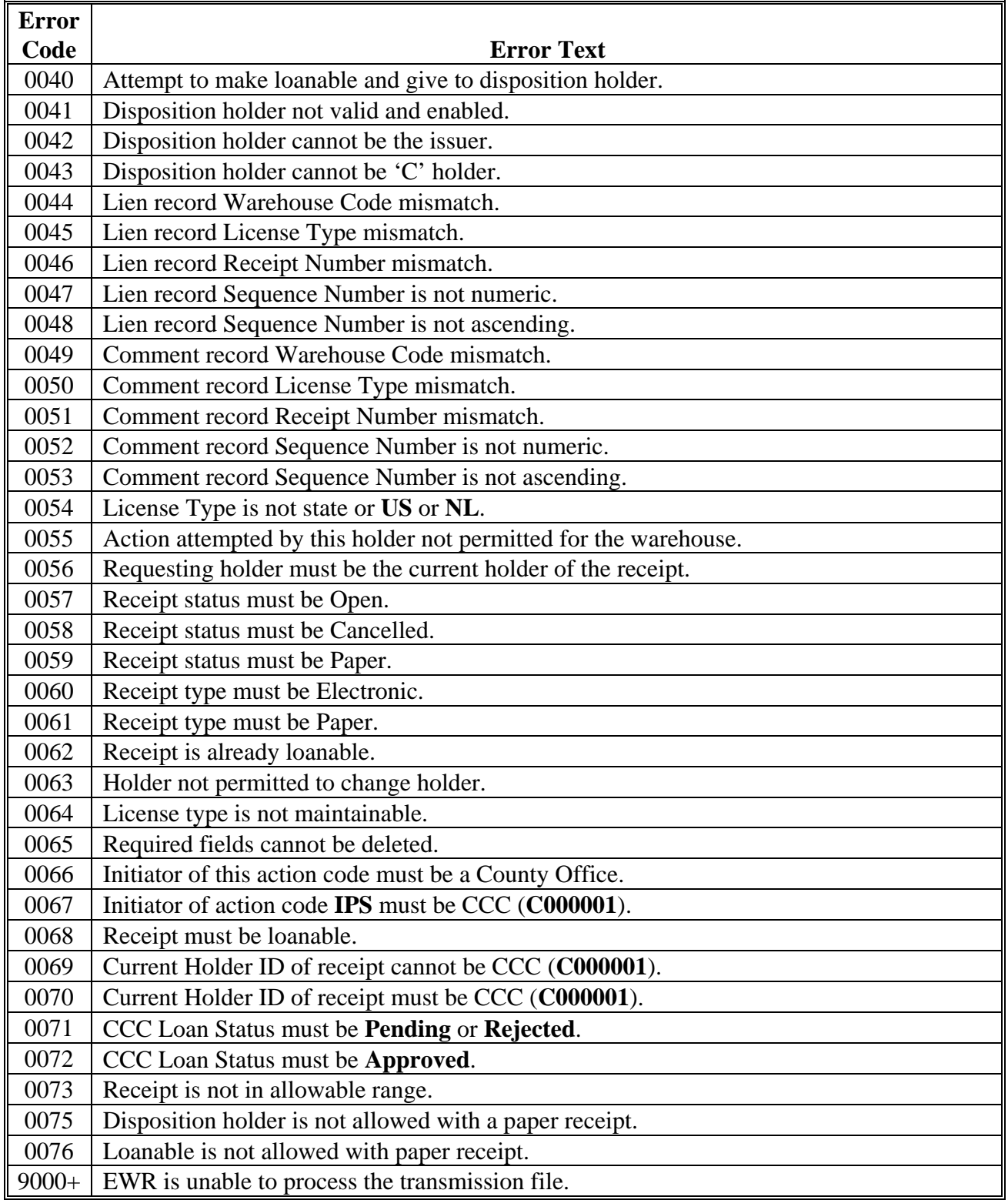